## 三熊会パソコン同好会(2018年度第12回) 2018.10.08 J.katoh

第11回 (2018.09.24) の続き

## 1ページに複数枚(均等)印刷の方法(その2)

#### Ⅲ.1ページの表をA4用紙に4ページ分 縮小印刷する方法(プリンタの印刷機能を活用))

1)印刷したい表をA4サイズ1ページのサイズで作成する。

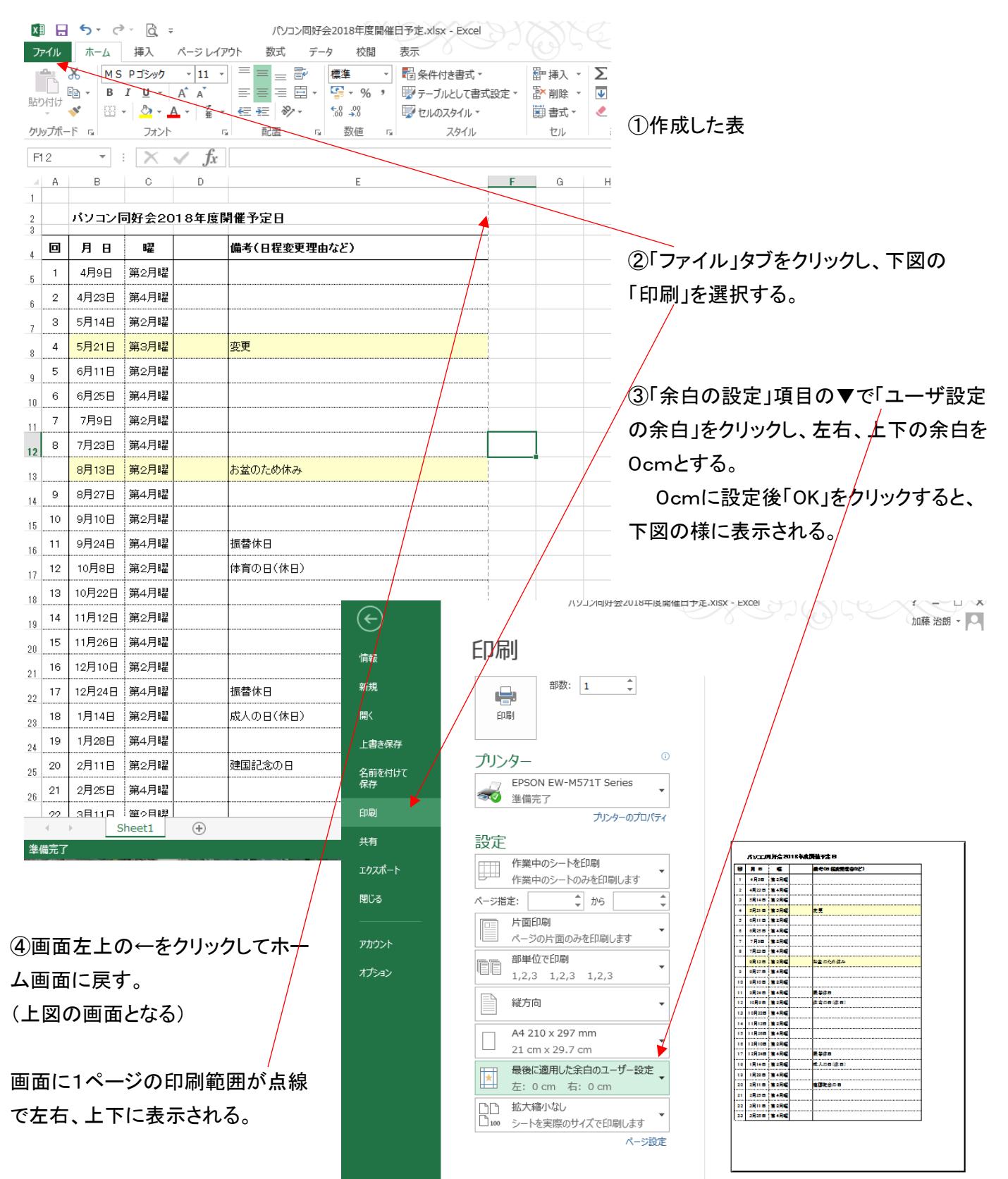

⑤表が1ページ以上にわたって分割される場合は、行、列のサイズを変更させて、1ページに収める。

2)1ページに収まっていない時の修正方法

①下図の様に1ページの横幅に対して表が大きい時、マウスを E 列と F 列の間に移動し、

カーソルが ◀ ┣に変化したら、クリックしたまま移動し、列幅を小さく(左に移動)に変更し、

1ページ幅に収まるように、列幅を縮める。

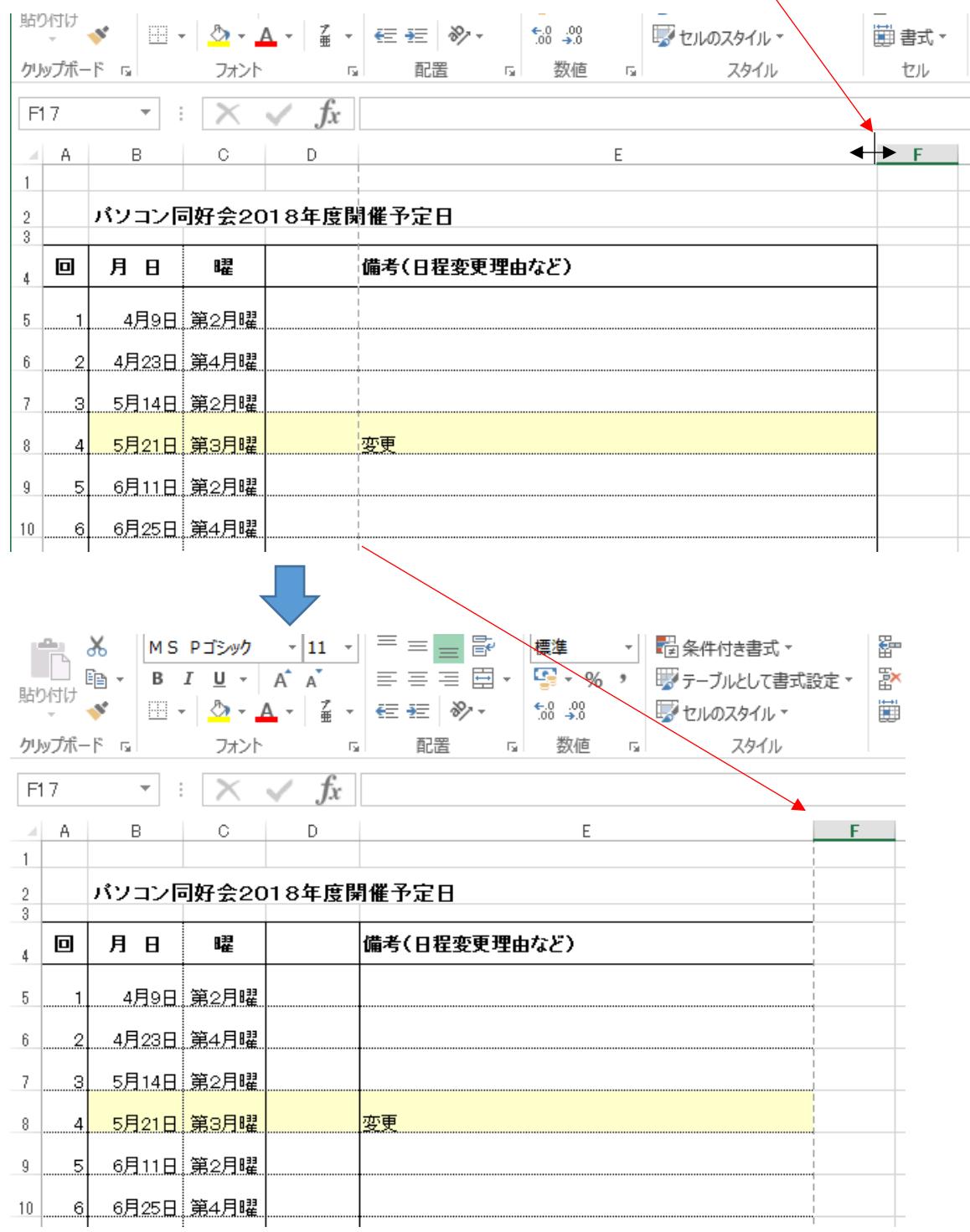

②ページ区切りを示す点線が、D 列 E 列間にあったものが、E 列 F 列間に移動し、表全体が1ページ幅 に収まったことがわかる。

## 3)確認方法

る。

# ①「ファイル」タブをクリックし、「印刷」を選択する。

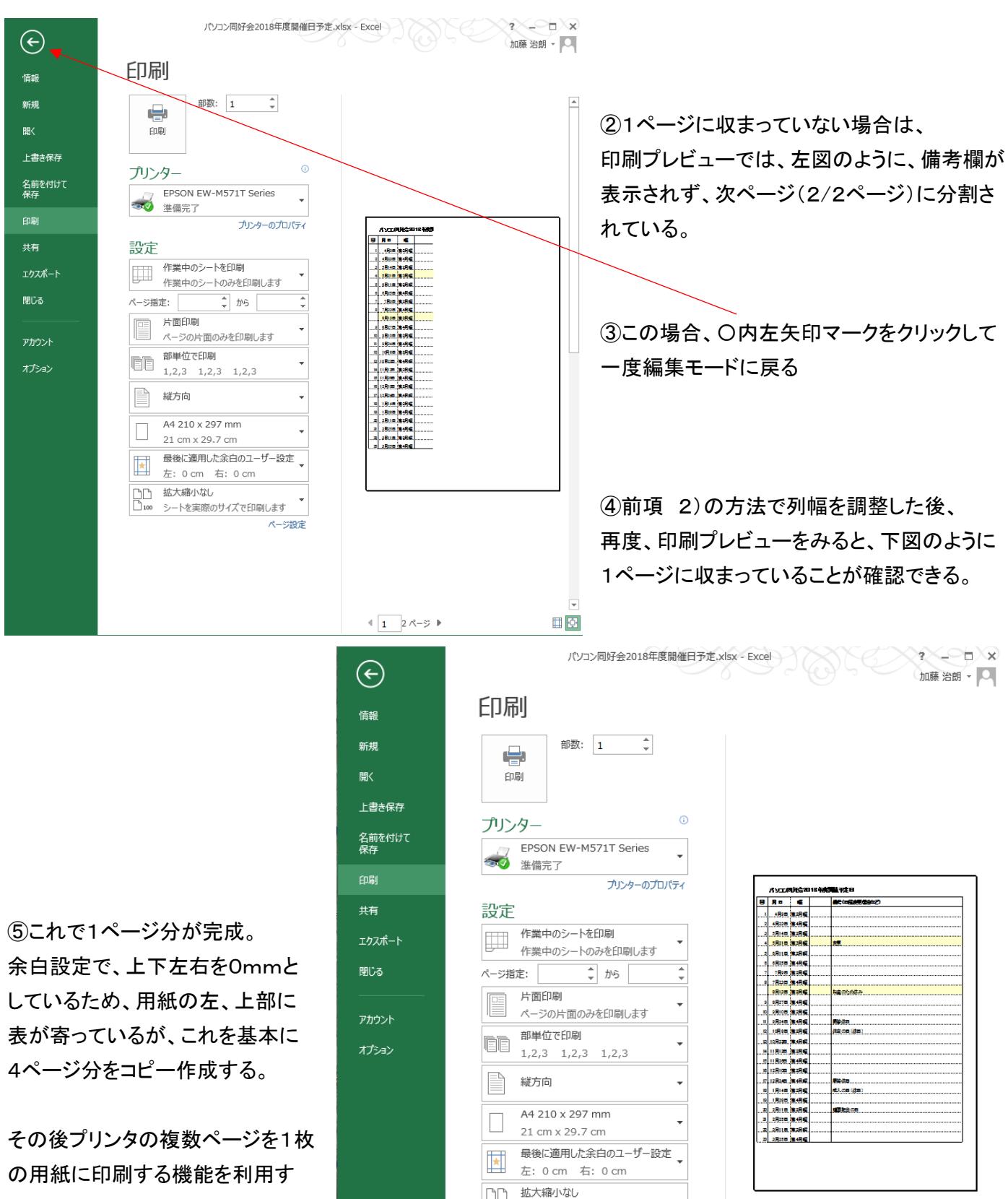

シートを実際のサイズで印刷します

ページ設定

## 4)作成した1ページ分を、下方にコピーして4ページを作成する。

①1行から35行(行方向の 1 ページ分を示す点線まで)、ドラッグして選択する。

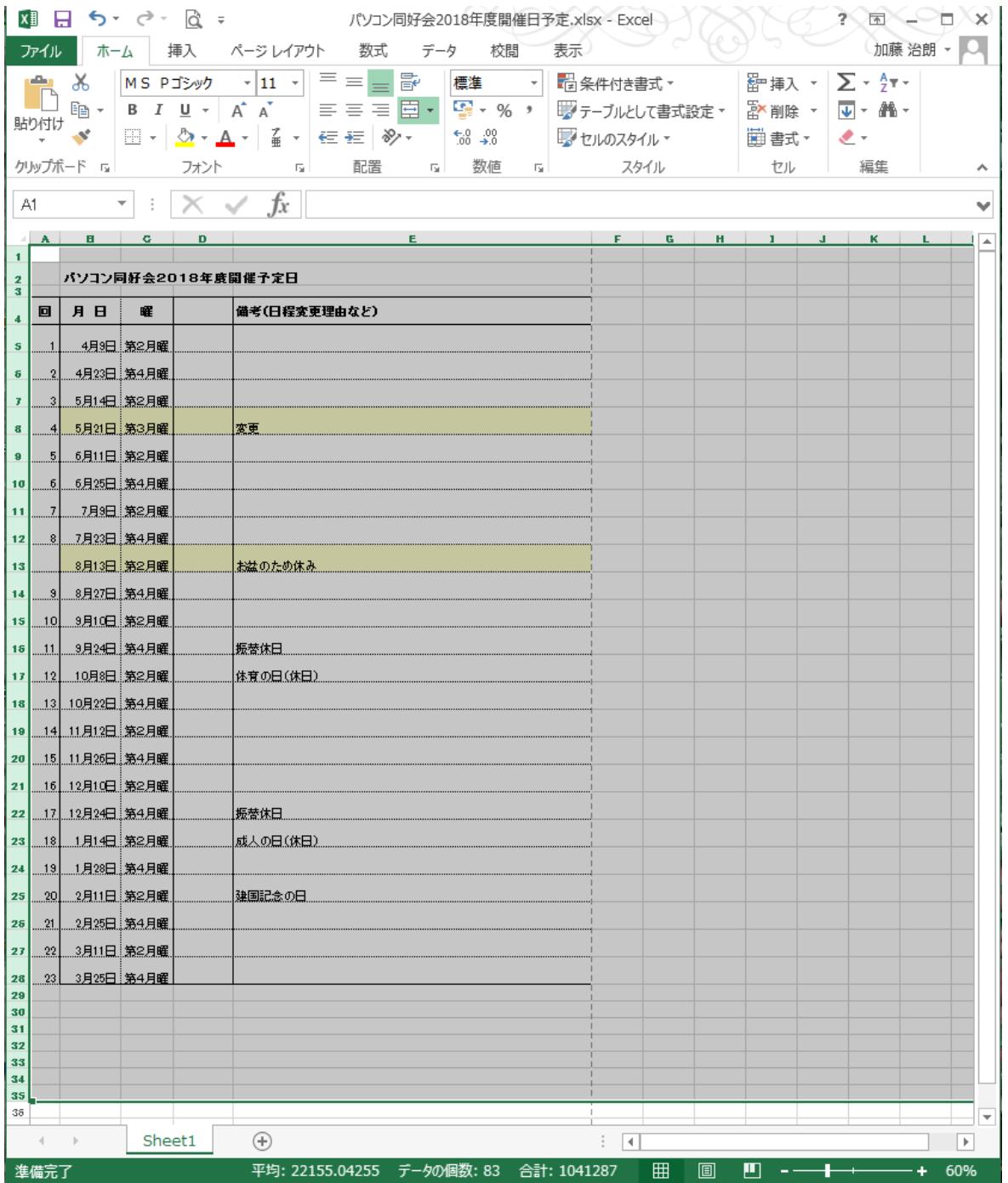

② CTRL+C で選択部分をコピーし、カーソルを行方向2ページ目の36行目に移動し、 CTRL+V で貼りつける。

③同様に3ページ目(70行目)にカーソルを移動し、CTRL+V で貼付け、その後カーソルを4ページ目(105行) に移動し、再度、CTRL+V で貼りつける。これで4ページ分が作成できる。

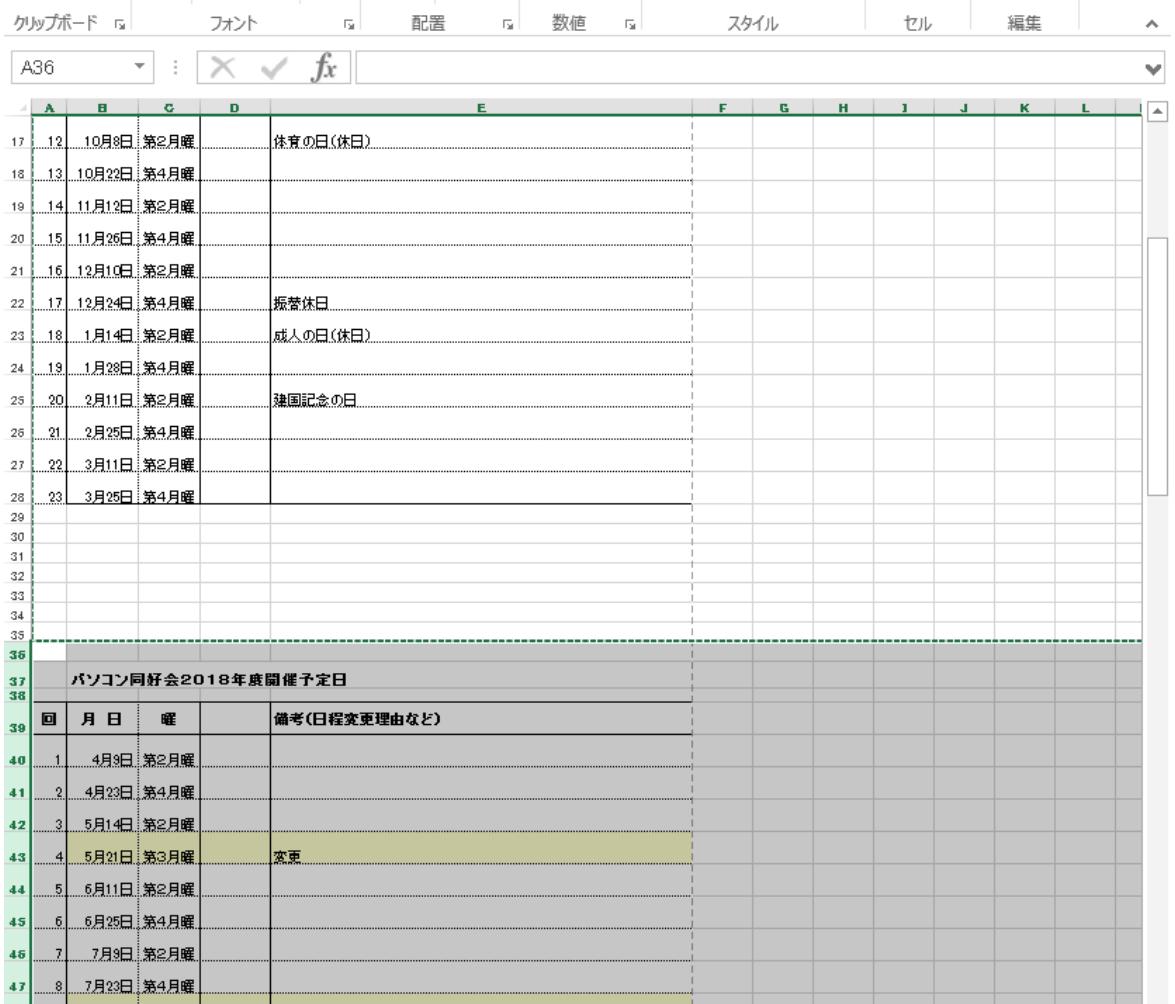

注意

コピーの際、表部分のみ(A 列1行から E 列28行)を選択すると、行幅が既存設定値、この場合は29行目以下 の狭い行に、データ部分のみコピーされる。

行幅情報を含めてコピーする場合は、表のみの選択ではなく、行番号部分を1行から35行まで選択して、 CTRL+C、コピー先にカーソル移動後、CTRL+V で貼りつける必要がある。

## 5)印刷(プリンタ)の設定

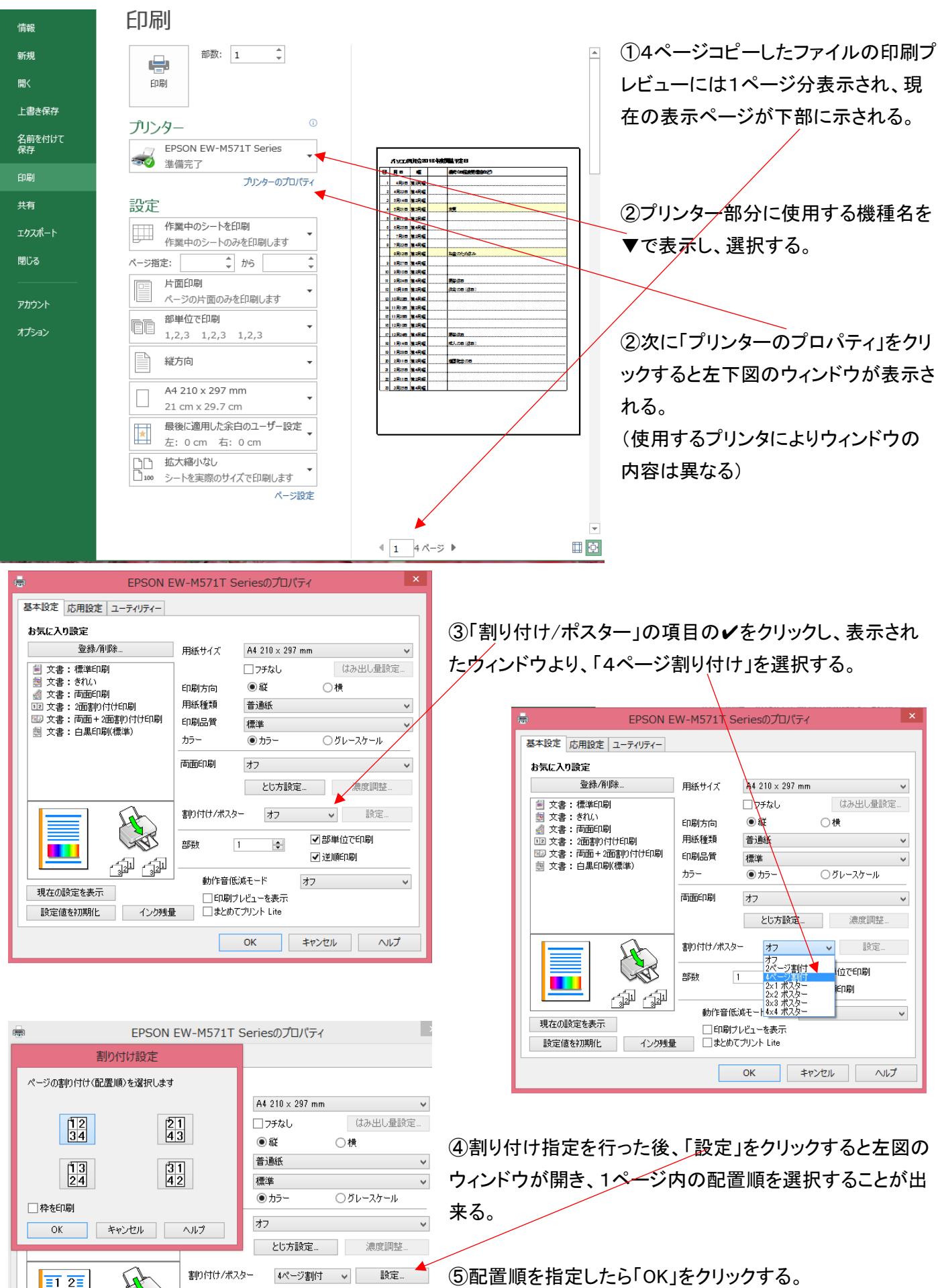

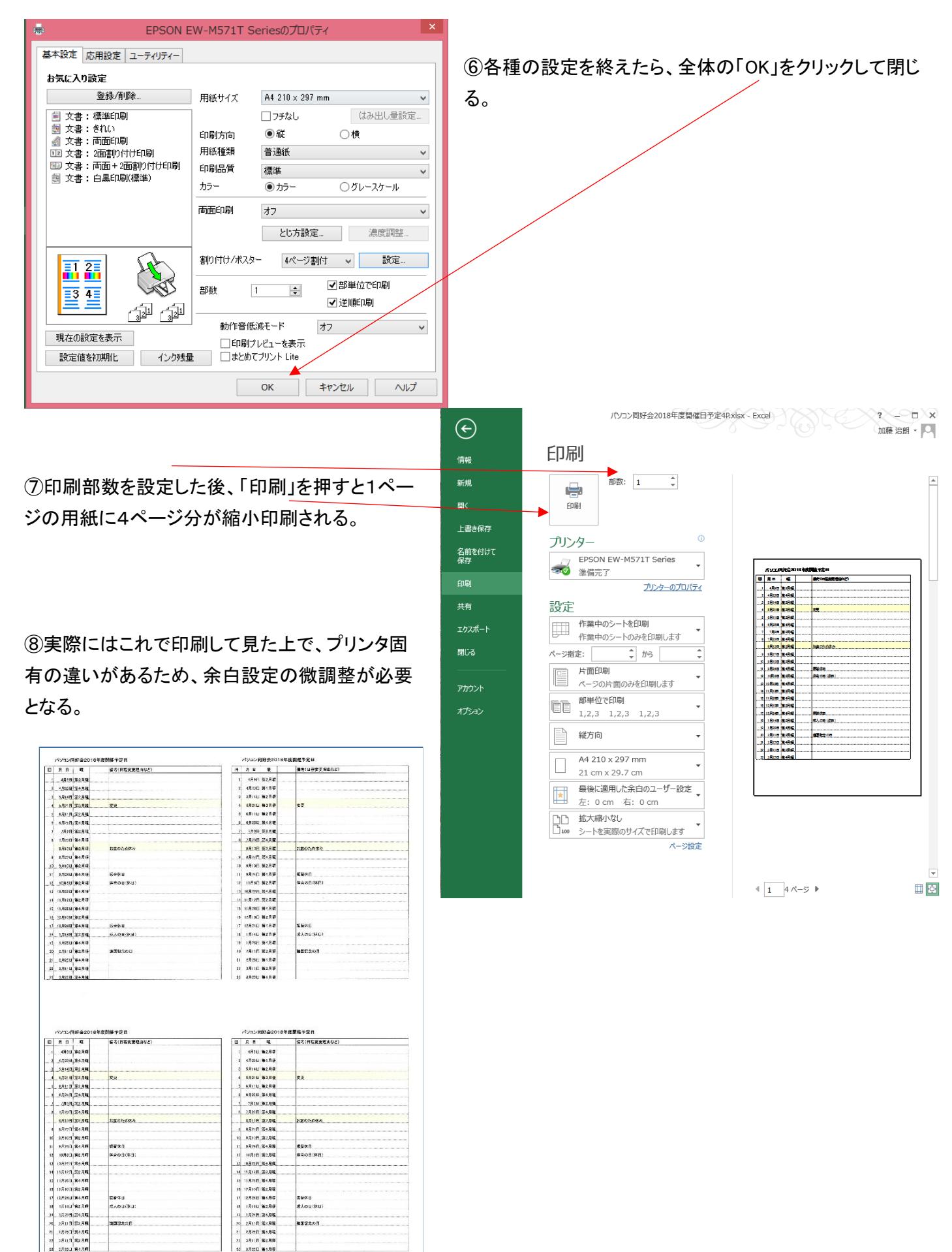

81 8486<br>81 8286<br>83 8486  $x = 3$ 

7